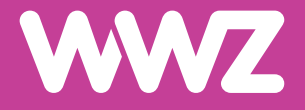

# **Kabelmodem Sagemcom F**@**st 3890/3896**

Kurzanleitung

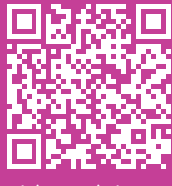

Videoanleitung

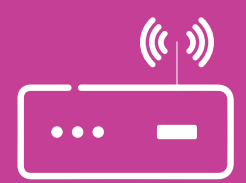

# **Wichtige Hinweise**

### **Informationen zum Kabelmodem**

- **−** Zu Ihrer Sicherheit: Das Kabelmodem darf nur an der vereinbarten Installationsadresse genutzt werden, da andernfalls die Lokalisierung eines Notrufs mittels WWZ Telefonie nicht mehr gewährleistet werden kann.
- **−** Das Modem inklusive Kabel bleibt Eigentum der WWZ Telekom AG. Bitte bewahren Sie diese sorgfältig auf oder retournieren Sie unbenutzte Komponenten (inkl. Verpackung).
- **−** Nur Internet- oder Festnetztelefonie-Dienste von WWZ über einen Digitalanschluss von WWZ oder einem ihrer Partnernetze funktionieren über dieses Modem.
- **−** Falls Sie die Installation des Modems nicht selbst vornehmen wollen, kontaktieren Sie uns (oder einen Installationspartner) bitte für einen Installationstermin. Gerne unterstützen wir Sie bei der Installation und Inbetriebnahme des Modems und eines zusätzlichen WLAN-Routers.
- **−** Dieses Gerät erzeugt Wärme. Bitte installieren Sie das Modem aufrecht stehend, an einem trockenen, sicheren Ort und mit genügend Luftzirkulation (10 cm um das Modem herum). Nutzen Sie für die Reinigung kein Putzmittel oder Wasser und platzieren Sie das Gerät nicht auf anderen Geräten.
- **−** Modem 3890: Dualband WLAN 2.4 GHz und 5 GHz bis 1300 Mbit/s.
- **−** Modem 3896: Wi-Fi 6 WLAN (AX) 2.4 GHz und 5 GHz bis 2400 Mbit/s.

# **Lieferumfang**

Folgende Komponenten sind in der Verpackung enthalten und werden für die Installation benötigt.

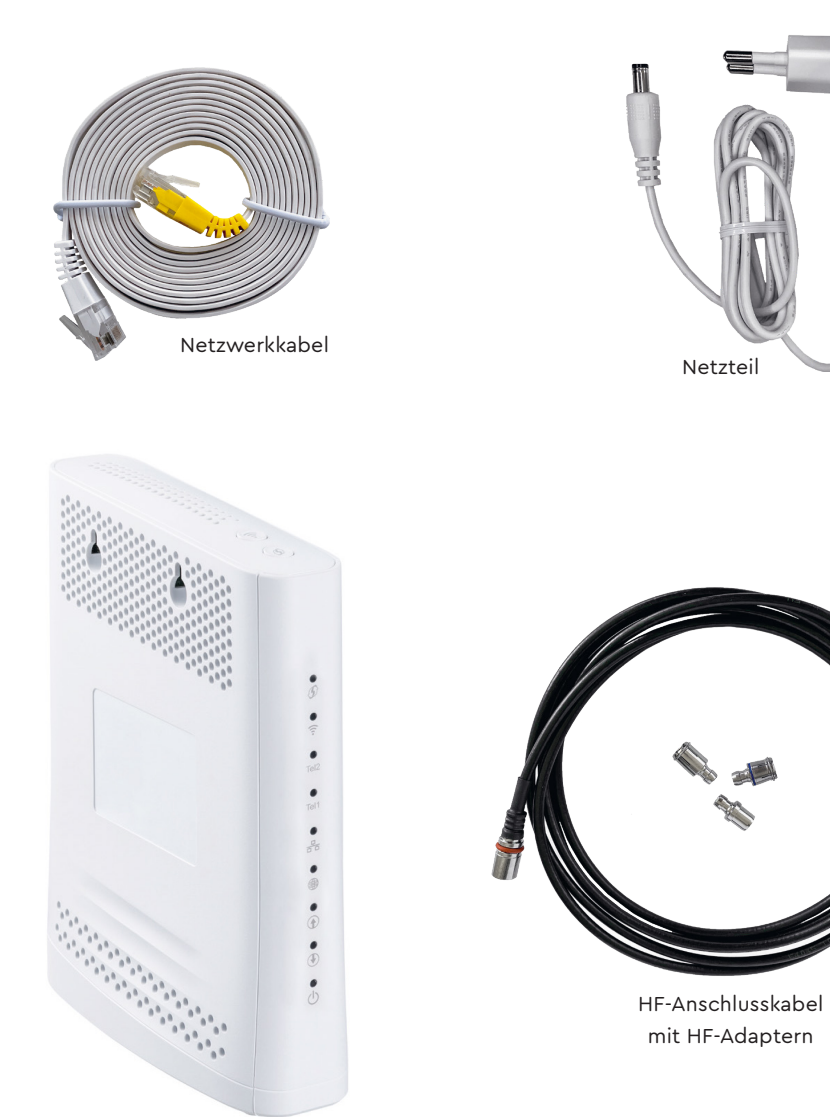

Kabelmodem 3890/3896

# **Rückseite und Hardware-Anschluss**

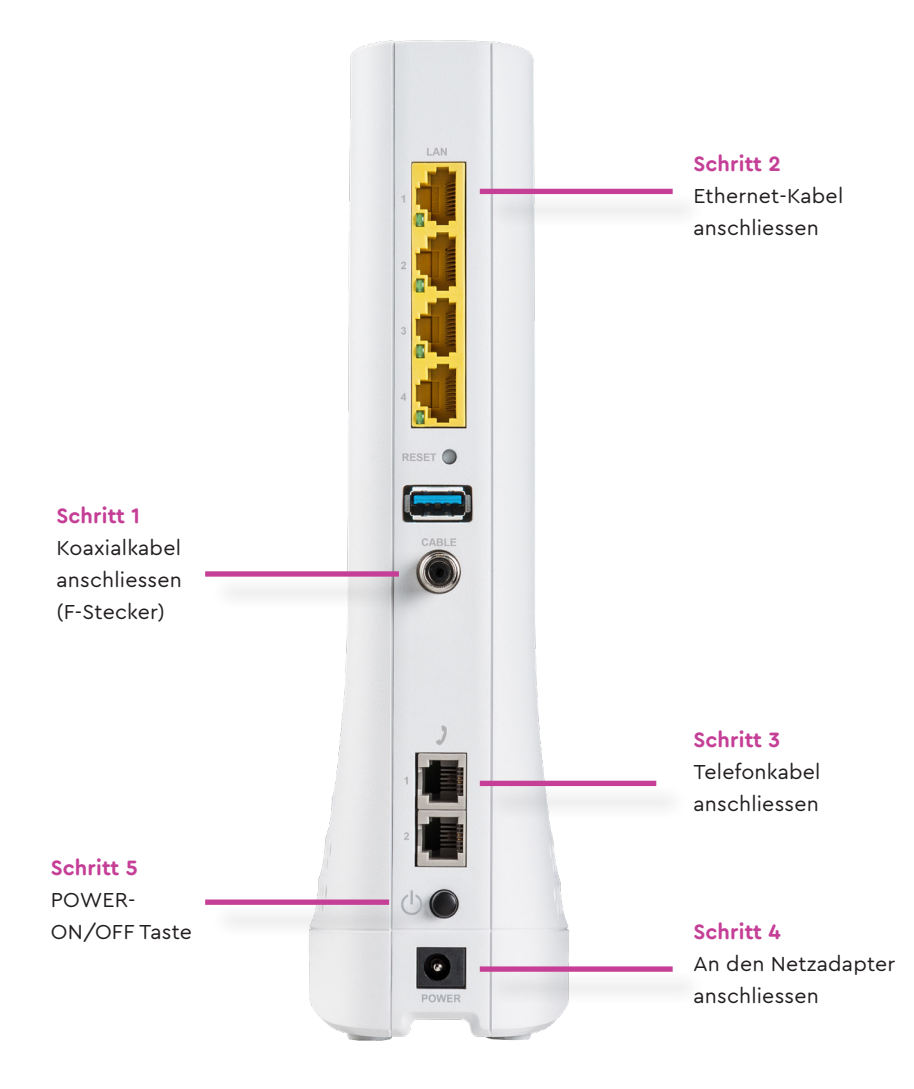

Die genauen Arbeitsschritte 1-5 zur Inbetriebnahme werden auf den folgenden Seiten erläutert.

# **Inbetriebnahme**

# **Schritt 1**

Verbinden Sie das mitgelieferte Koaxialkabel von der TV-Kabeldose mit dem F-Stecker auf der Rückseite (RF) des Kabelmodems. Achten Sie darauf, dass der Mittelleiter des 75-Ohm-Koaxialkabels direkt in die Mitte des F-Steckers (RF) eingeführt wird.

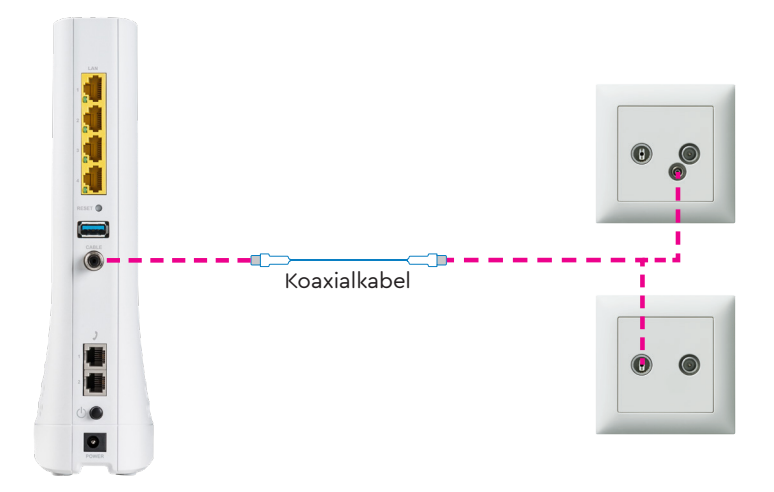

# **Schritt 2**

Haben Sie einen Internetfestnetzanschluss abonniert, dann stecken Sie diesen über den «Ethernet»-Anschluss (RJ-45) an. Verfügen Sie über einen WWZ WLAN-Router oder Ihren eigenen Router, dann schliessen Sie das Gerät über diesen Anschluss an.

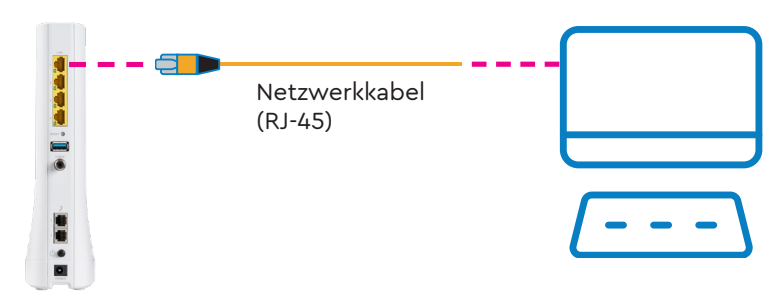

### **Schritt 3**

Haben Sie einen Telefonfestnetzanschluss abonniert, dann stecken Sie das Telefonkabel (RJ-11) direkt an der TEL1-Buchse ein (TEL2 ist für eine abonnierte zweite Rufnummer). Benötigen Sie einen Adapterstecker für Ihren Telefonapparat? Zögern Sie nicht, unseren Support zu kontaktieren. Gerne liefern wir Ihnen einen solchen nach.

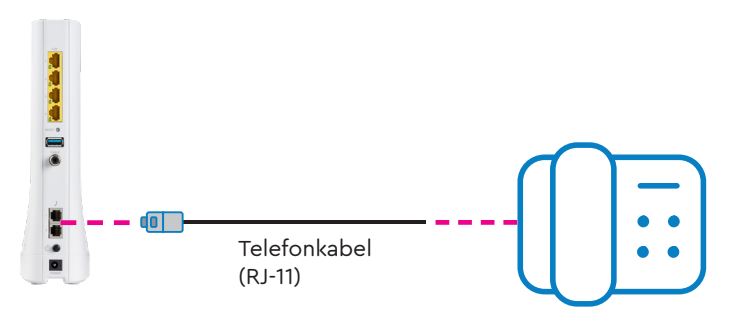

### **Schritt 4**

Schliessen Sie den Netzadapter an das Kabelmodem und dann an die Netzsteckdose 230 V an. Achten Sie darauf, dass die Stecker richtig ausgerichtet und beide Enden vollständig eingesteckt sind. Das Kabelmodem wird mit einem Netzadapter ausgeliefert. Bitte verwenden Sie ausschliesslich den mit dem Kabelmodem gelieferten Netzadapter. Andere Netzadapter können Spannungen aufweisen, die für Ihr spezielles Kabelmodem nicht ge-eignet sind. Die Verwendung eines Netzteils mit der falschen Spannung kann das Kabelmodem beschädigen.

### **Schritt 5**

Schalten Sie das Modem ein (POWER-Taste nach unten auf ON schieben). Das Modem reagiert dann verzögert mit der Inbetriebnahme. Erst nach ein paar Sekunden beginnen die ersten LEDs zu blinken. Die erstmalige Inbetriebnahme kann bis zu 20 Minuten dauern. Das Modem ist betriebsbereit, sobald die ONLINE-Anzeige des Modems auf der Frontseite konstant grün leuchtet.

# **WLAN Einstellen**

Wenn Sie die WLAN (Option) aktiviert haben, können Sie die entsprechenden Einstellungen im WWZ Cockpit vornehmen.

# **Schritt 1**

Öffnen Sie die Seite https://cockpit.wwz.ch mit Ihrem Internet Browser. Geben Sie Ihren Benutzername und das Passwort ein.

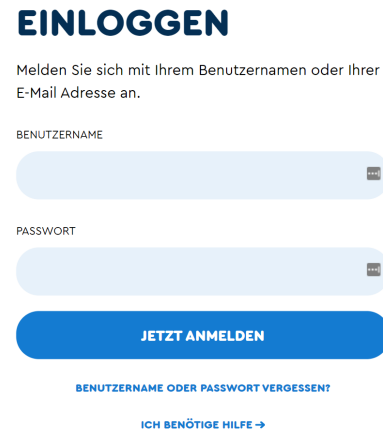

### **Schritt 2**

Klicken Sie auf der Überischtseite bei «Meine Produkte» auf das Produkt Internet. Anschliessend wählen Sie «Routereinstellungen» aus.

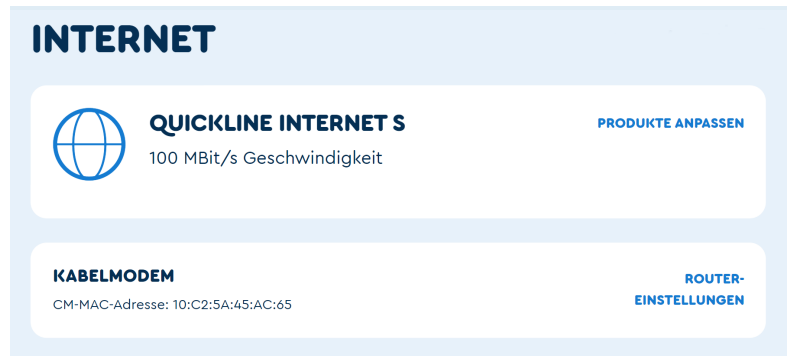

### **Schritt 3**

Sie können nun diverse WLAN Einstellungen vornehmen.

# **1 Bridge Modus/Experten Modus**

Im WLAN-Betrieb benötigt es hier keine Anpassungen.

#### **2 WiFi Name (SSID)**

Legen Sie den namen des Wireless-Netzwerks fest.

#### **3 WiFi Sicherheit/Verschlüsslung**

Wählen Sie den Sicherheitsstandart («Sicher» oder «Kompatibel»), den Ihre Endgeräte unterstützten. Standardmässig ist «Sicher» eingestellt.

#### **4 WiFi Passwort**

Der WLAN-Netzwerkschlüssel wird angezeigt, eine allfällige Änderung wird gespeichert.

#### **5 WiFi-Standards**

Das Wireless-Modem unterstützt beide WiFi-Standards im 2.4GHzals auch im 5GHz-Band. Auf dem 5GHz-Band kann eine höhere maximale Geschwindigkeit erzielt werden. In der Standardeinstellung sind beide Bänder aktiv.

#### **6 Subnetz Maske**

Das Subnetz für das LAN definiert, wie viele Geräte im lokalen Netz miteinander kommunizieren können. Der Standardwert ist 255.255.255.0.

#### **7 Gateway IP**

Die Basis-IP-Adresse des privaten LANs und somit gleichzeitig die lokale IP-Adresse des Modems.

#### **8 DHCP Aktiv**

DHCP-Server aktivieren oder deaktivieren. Der DHCP-Dienst weist Ihren angeschlossenen Geräten automatisch eine IP-Adresse zu, wenn diese mit dem Netzwerk verbunden sind.

#### **9 Adressbereich**

Die Start- und Endadresse, welche der DHCP-Server verwendet um IP-Adressen im Netzwerk zu verteilen. Alles zwischen 192.168.x.10 und 192.168.x.254 ist möglich.

#### **10 Firewall**

Firewall aktivieren oder deaktivieren. Die Firewall ist standardmässig deaktiviert, sie bietet einen minimalen zusätzlichen Schutz Ihres lokalen Netzwerks. Bei aktivierter Firewall kann die Performance Ihres Internetanschlusses beeinträchtigt werden.

#### **11 UPnP**

Diese Option aktiviert die herstellerübergreifende Ansteuerung von Geräten wie Drucker, Router und Spielkonsolen etc. in Ihrem Netzwerk.

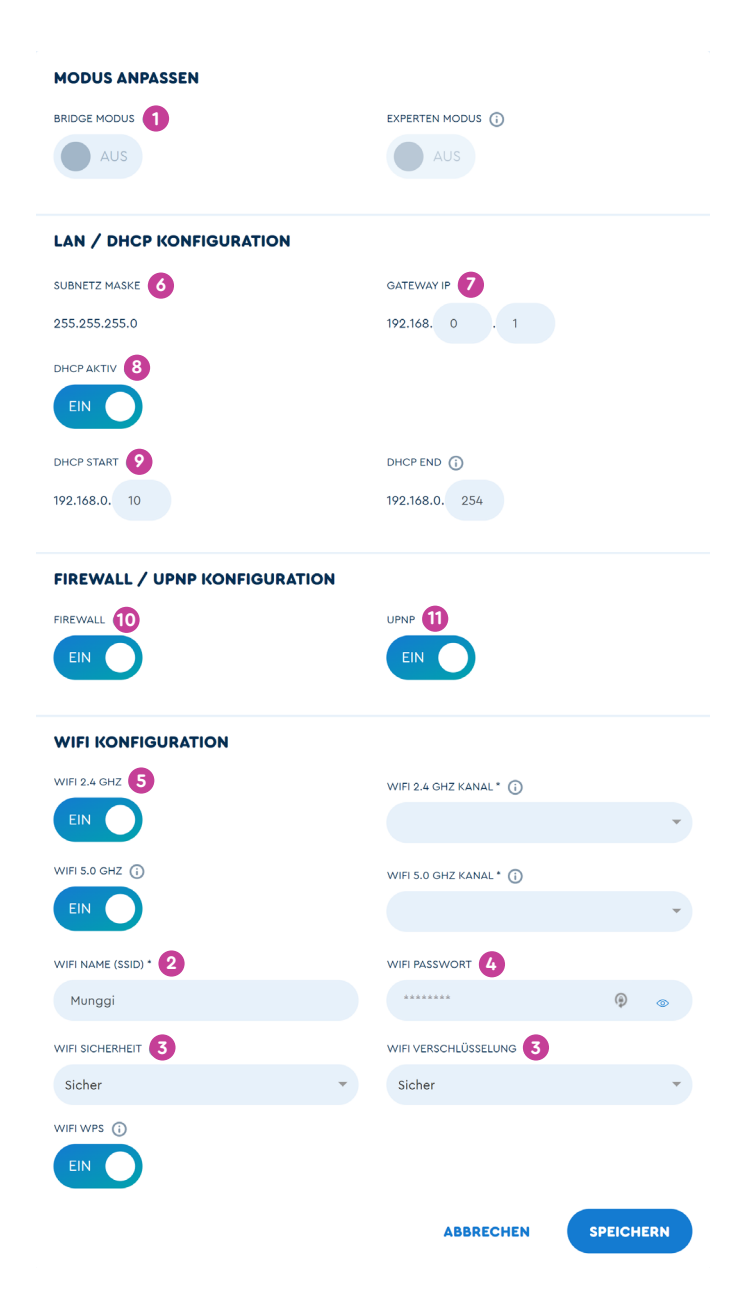

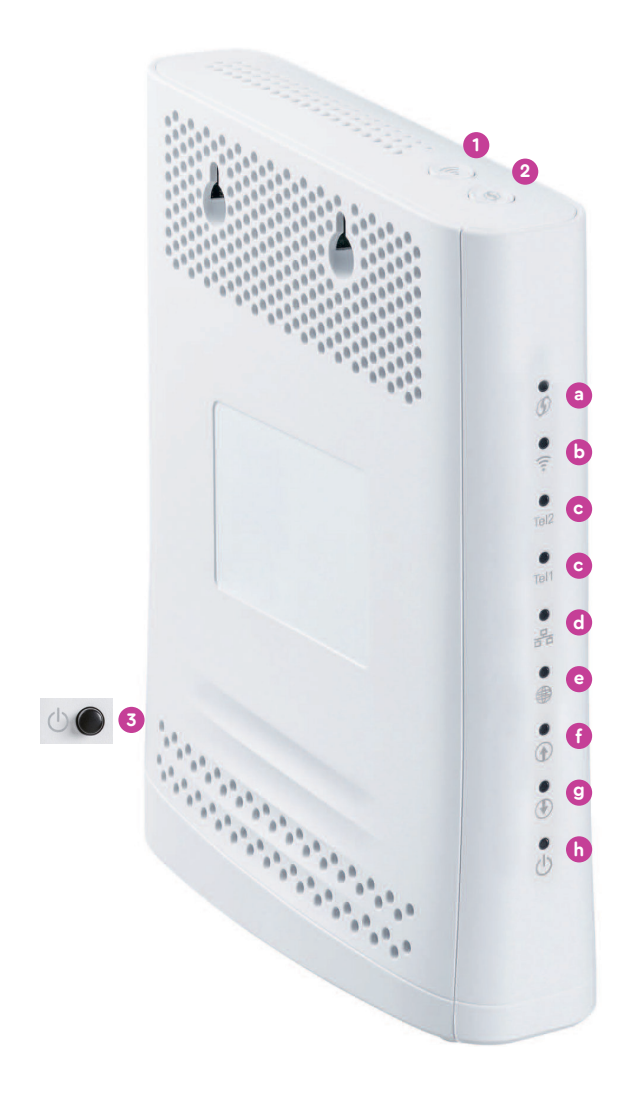

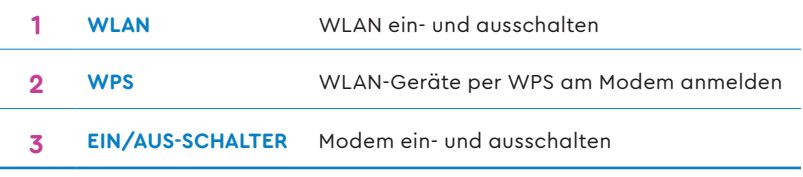

# **LED-Statusanzeige**

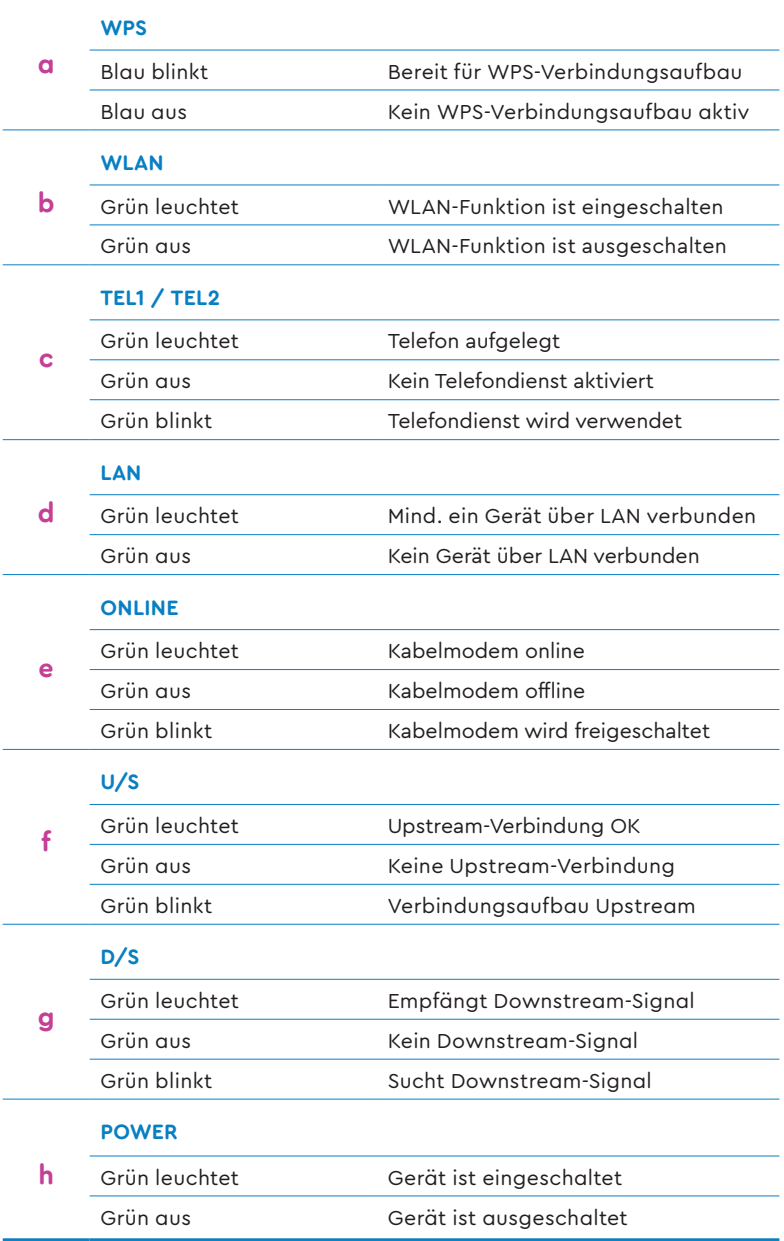

WWZ Telekom AG Chollerstrasse 24, Postfach, 6301 Zug Telefon 041 748 46 46 support@wwz.ch, wwz.ch